# <span id="page-0-0"></span>Карта диспансерного наблюдения

- [Блок «Пациент»](#page-1-0)
- [Блок «Взятие на диспансерный учет»](#page-3-0)
- [Блок заболевание «Заболевание»](#page-3-1)
- [Блок «Изменение диагноза»](#page-4-0)
- [Блок «Рекомендованный список исследований»](#page-6-0)
	- [Вкладка «Лабораторные исследования»](#page-6-1)
	- [Вкладка «Диагностические исследования»](#page-8-0)
- $\bullet$ [Блок «Посещения диспансерного учета»](#page-10-0)
	- [Сведения о выписанных направлениях](#page-11-0)
	- [Сведения о лекарственных назначениях](#page-12-0)
- [Блок «Сведения о дистанционном мониторинге»](#page-12-1)
- [Блок «Результат мониторинга»](#page-14-0)
- $\bullet$ [Блок «Снятие с диспансерного учета»](#page-14-1)

Карту диспансерного наблюдения можно открыть для редактирования из [журнала диспансерного наблюдения.](https://confluence.softrust.ru/pages/viewpage.action?pageId=46306265)

Карту диспансерного наблюдения можно создать несколькими способами:

1. В [Случае лечения.](https://confluence.softrust.ru/pages/viewpage.action?pageId=45875230) Если у пациента установлен основной онкологический диагноз или диагноз, который подлежит взятию на диспансерный учёт, то при закрытии ТАП автоматически создается карта ДН, если диагноз подлежит наблюдению у данного специалиста, согласно приказам о диспансерном наблюдении. Также если основной диагноз попадает в диапазон диагнозов C00-C97 «Злокачественные новообразования», то поле «Диспансерный учет» автоматически заполнится значением «Взят» и при закрытии ТАП будет создана карта диспансерного наблюдения с типом «2 – Онкологическая».

Перейти в созданную карту ДН можно по ссылке рядом с полем «Диспансерный учет».

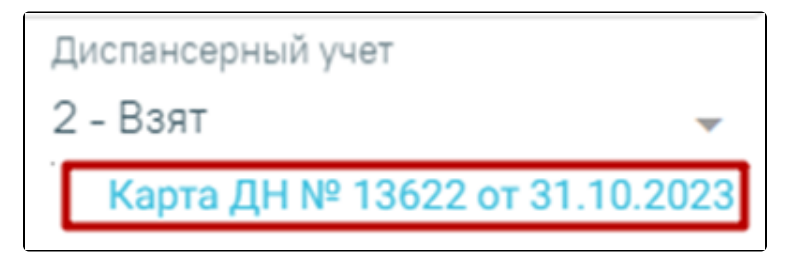

Ссылка на созданную карту ДН в случае лечения

2. В ТАП. Если установленный диагноз подлежит взятию на диспансерный учет, то при закрытии ТАП автоматически создается карта диспансерного наблюдения. Также если основной диагноз попадает в диапазон диагнозов C00-C97 «Злокачественные новообразования», то поле «Диспансерный учет» автоматически заполнится значением «Взят» и при закрытии ТАП будет создана карта диспансерного наблюдения с типом «2 – Онкологическая». Перейти в созданную карту ДН можно по ссылке рядом с полем «Диспансерный учет».

3. Через Журнал карт диспансерного наблюдения. При нажатии кнопки «Создать карту» в Журнале карт диспансерного наблюдения.

Для создания новой карты диспансерного наблюдения следует нажать «Создать карту» или выбрать пункт «Карта ДН» на левой панели. После этого откроется форма создания карты диспансерного наблюдения.

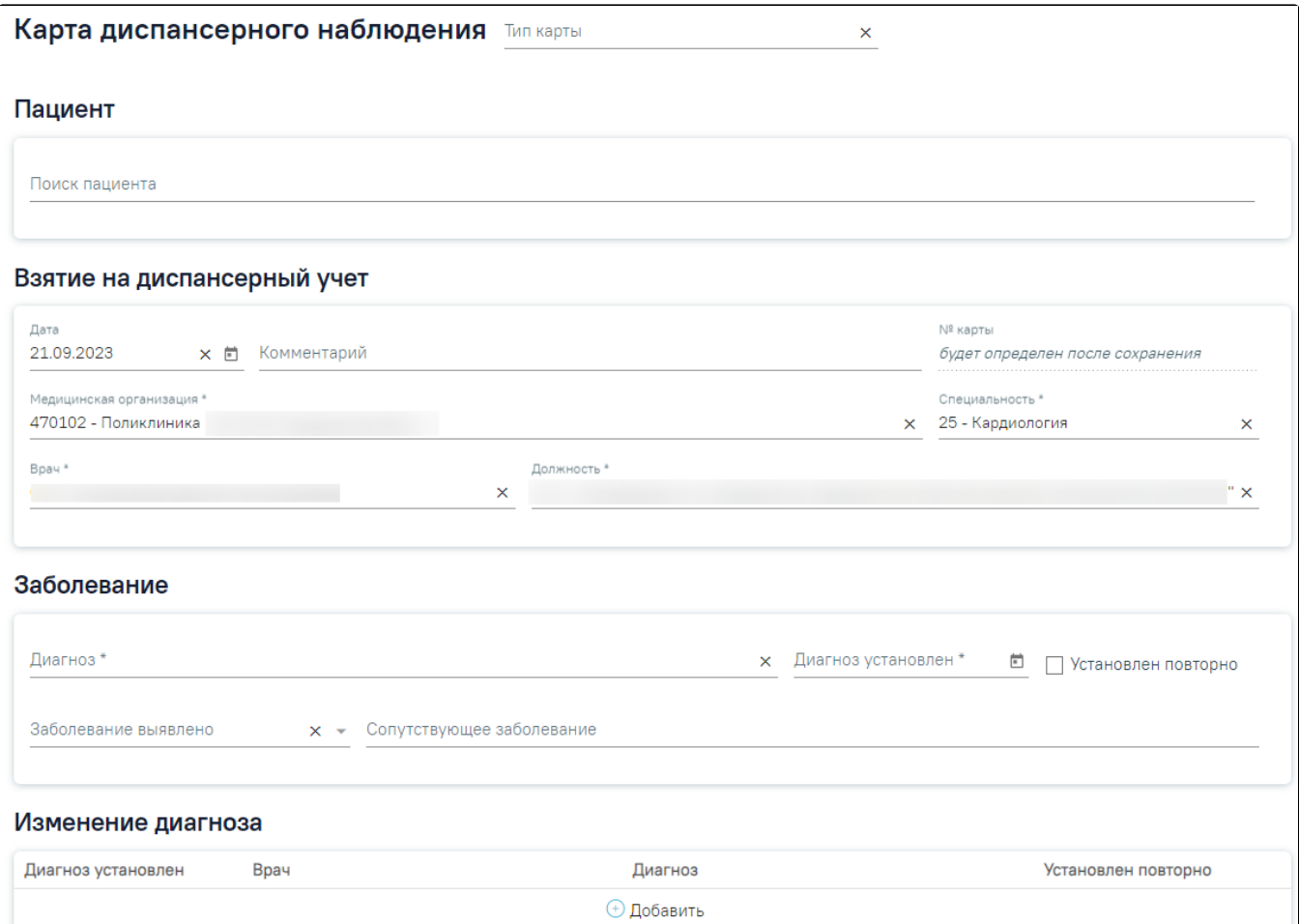

Форма создания карты диспансерного наблюдения

Если в МКАБ пациента не указан СНИЛС и полис, то при открытии карты ДН, отобразятся предупреждающие сообщения.

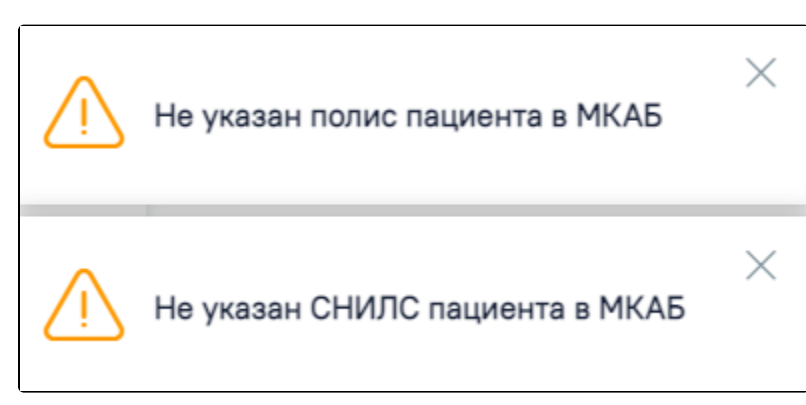

Предупреждающие сообщения о наличии незаполненных полей в МКАБ пациента

Карта состоит из следующих областей:

- Пациент.
- Взятие на диспансерный учет.
- Заболевание.
- Изменение диагноза.
- Посещения диспансерного учета.
- Снятие с диспансерного учета.

<span id="page-1-0"></span>Справа от заголовка находится поле «Тип карты», в котором необходимо выбрать соответствующее значение из выпадающего списка. В зависимости от типа карты будет изменен состав полей для заполнения на форме. Система не позволит сохранить данные, если поле не будет заполнено.

# Блок «Пациент»

Для поиска пациента следует в области «Пациент» указать ФИО пациента в поле «Поиск пациента».

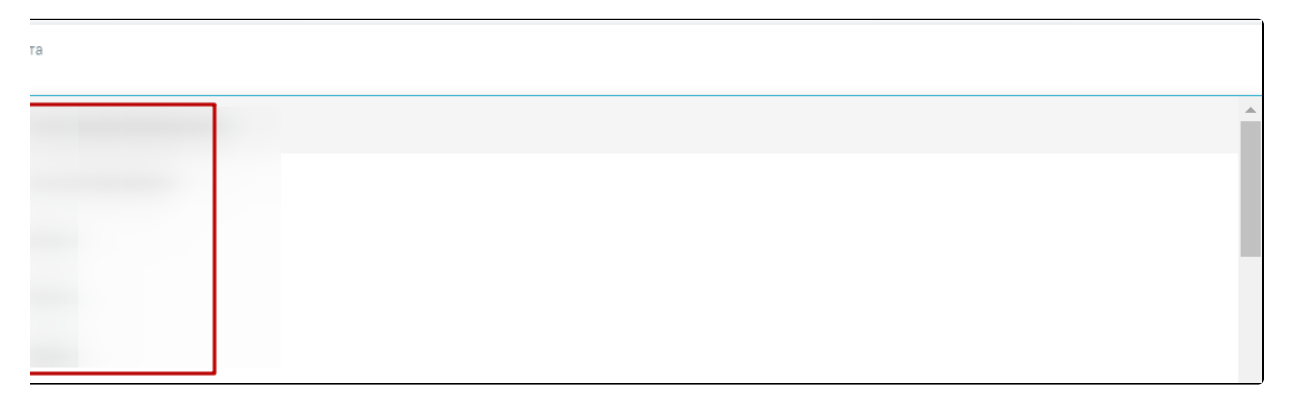

### Заполнение поля «Поиск пациента»

При наведении курсора в выпадающем списке на имя пациента отобразится всплывающая подсказка с персональными данными пациента.

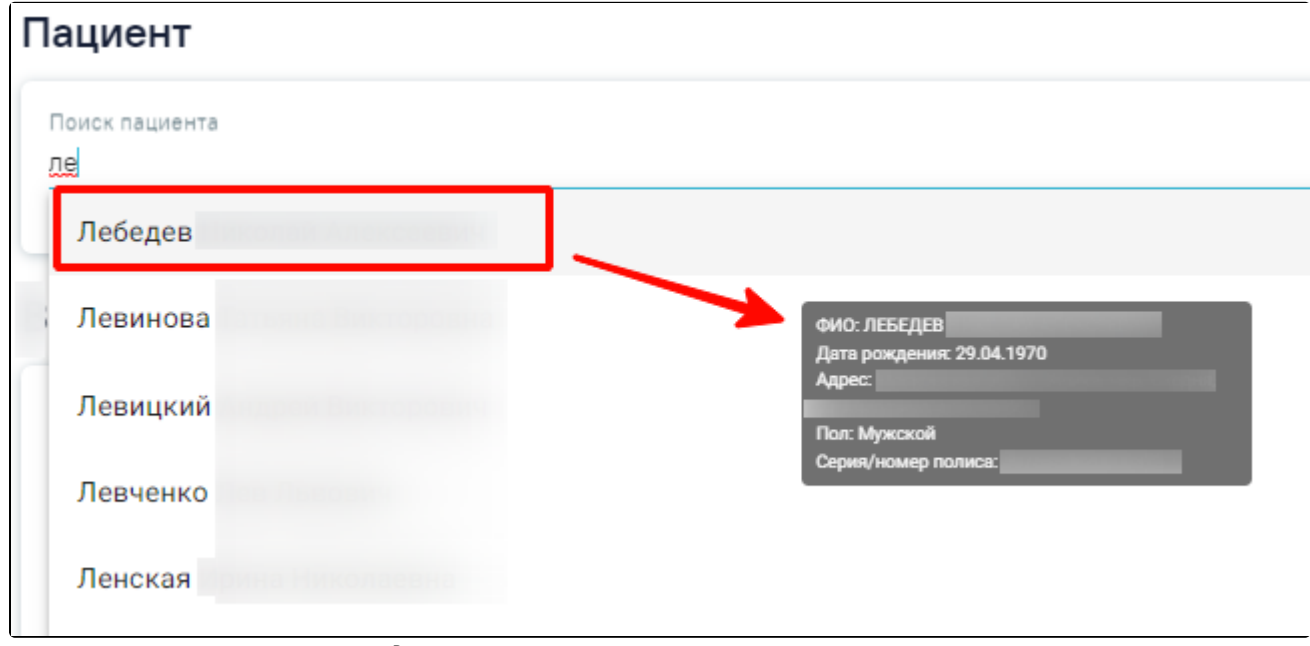

Всплывающая подсказка с персональными данными пациента

После выбора пациента в области «Пациент» отобразятся персональные данные пациента. Поля заполняются данными из МКАБ пациента и недоступны для редактирования. Если ранее был выбран тип карты «Онкологическая», в области отобразится дополнительное поле «Социально-профессиональная группа больного ЗНО», значение которого выбирается из одноименного справочника.

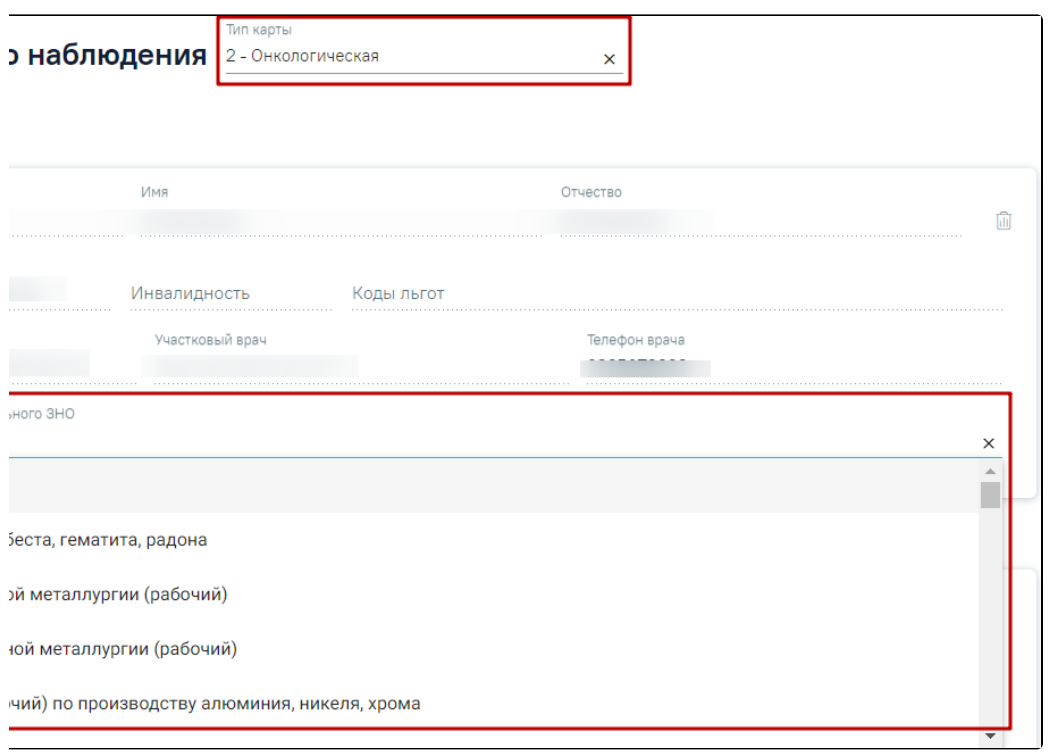

Область «Пациент» в карте с типом «Онкологическая»

Чтобы выбрать другого пациента, следует нажать кнопку , после чего снова будет доступен поиск пациента.

### <span id="page-3-0"></span>Блок «Взятие на диспансерный учет»

В области «Взятие на диспансерный учет» следует заполнить поля:

- Дата указывается дата постановки на диспансерный учет, по умолчанию заполняется текущей датой.
- Обстоятельства взятия на учет заполняется из списка. Поле отображается только для карт с типом «Онкологическая».
- Комментарий заполняется вручную.
- № карты заполняется автоматически после сохранения карты.
- Медицинская организация указывается наименование медицинской организации, в котором пациент будет состоять на диспансерном учете; заполняется из справочника. Поле обязательно для заполнения.
- Специальность автоматически указывается специальность врача, указанного в поле «Врач». Заполняется из справочника. Поле обязательно для заполнения.
- Врач по умолчанию заполняется данными авторизованного пользователя. Доступно для редактирования, заполняется выбором значения из справочника. Поле обязательно для заполнения.
- Должность по умолчанию заполняется данными авторизованного пользователя. Доступно для редактирования, заполняется выбором значения из справочника. Поле обязательно для заполнения.

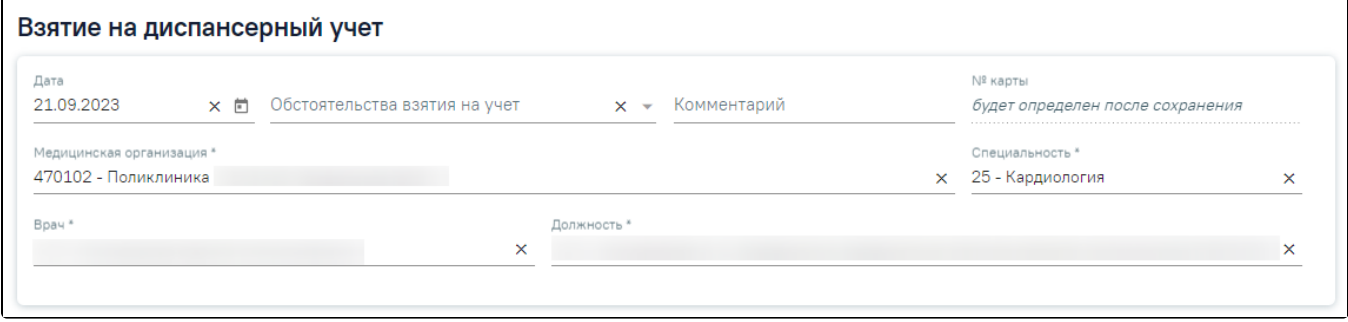

Область «Взятие на диспансерный учет»

### <span id="page-3-1"></span>Блок заболевание «Заболевание»

Для внесения сведений о заболеваниях пациента следует заполнить поля в области «Заболевание».

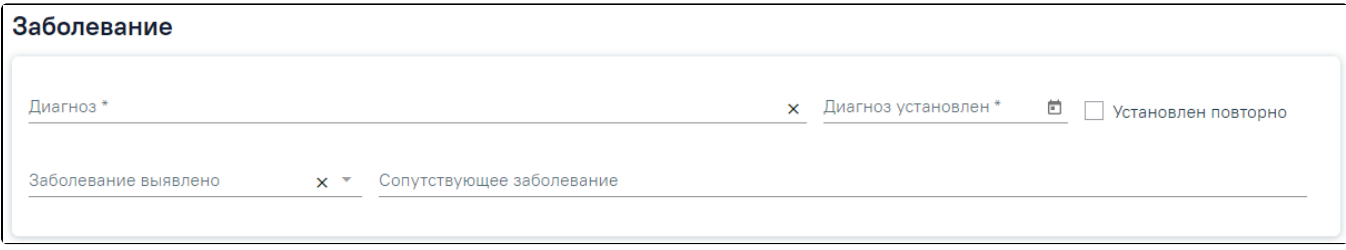

# Область «Заболевание»

В области «Заболевание» содержатся следующие поля:

- Диагноз указывается значение из справочника МКБ-10.
- Диагноз установлен указывается дата установки диагноза.
- Заболевание выявлено заполняется из справочника.
- Сопутствующее заболевание заполняется вручную.
- Установлен повторно признак повторного установления данного диагноза.

# <span id="page-4-0"></span>Блок «Изменение диагноза»

Блок «Изменение диагноза» содержит информацию об изменении диагноза пациента.

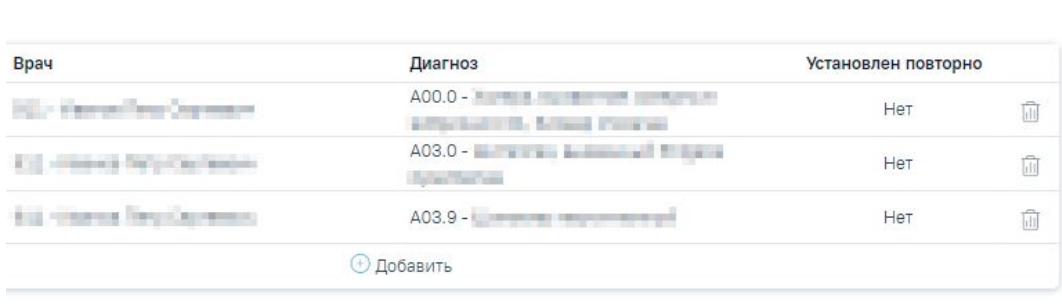

### Блок «Изменение диагноза»

Блок «Изменение диагноза» представлен в виде таблицы со следующими столбцами:

- Диагноз установлен отображается дата установления диагноза.
- Врач отображается врач, установивший диагноз.
- Диагноз отображается значение из справочника МКБ-10.
- Установлен повторно отображается признак повторного установления данного диагноза.

для добавления новой записи об изменении диагноза следует в блоке «Изменение диагноза» нажать кнопку (+) ДОбаВИТЬ, после этого отобразятся поля для добавления диагноза.

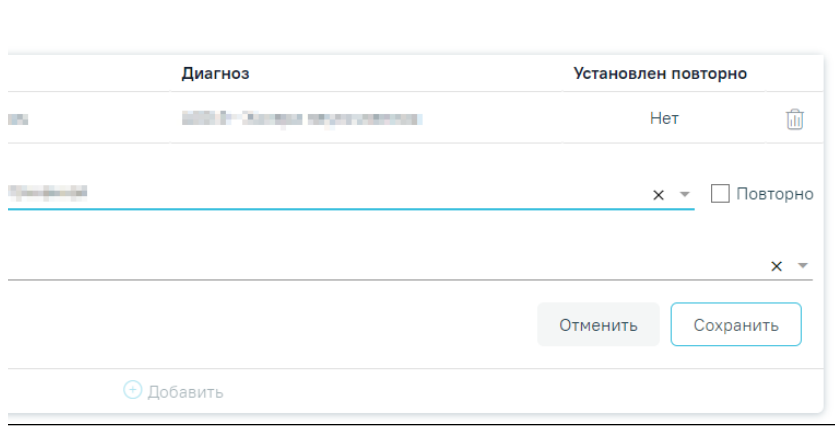

Добавление новой записи

В блоке «Изменение диагноза» следует заполнить поля:

Дата и время установки – заполняется с помощью календаря или вручную. По умолчанию заполняется текущей датой. Дата изменения диагноза не может быть больше даты установки диагноза в блоке «Заболевание», иначе при нажатии кнопки «Сохранить» отобразится сообщение об ошибке.

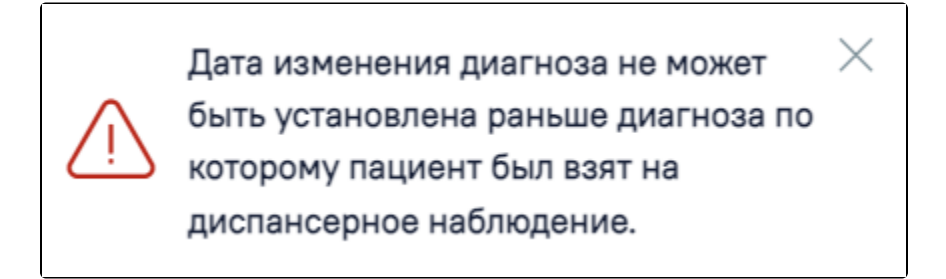

### Сообщение об ошибке

- Диагноз по МКБ-10 заполняется выбором значения из справочника МКБ-10. Поле обязательно для заполнения.
	- Повторно признак повторного установления данного диагноза.
- Врач, установивший диагноз указывается врач, установивший диагноз. Поле обязательно для заполнения.

Для сохранения введённых данных на форме следует нажать кнопку «Сохранить». После сохранения обновится перечень исследований блока «Рекомендованный список исследований» соответствующий новому диагнозу.

Для удаления диагноза следует нажать кнопку  $\overline{\text{d}\text{d}\text{d}}$ , для добавления еще одного диагноза следует нажать кнопку  $\overline{\text{d}\text{d}}$ ДОба ВИТЬ

Дата и время установки нового диагноза должна быть больше даты установки предыдущего диагноза, иначе при нажатии кнопки «Сохранить» отобразится сообщение об ошибке.

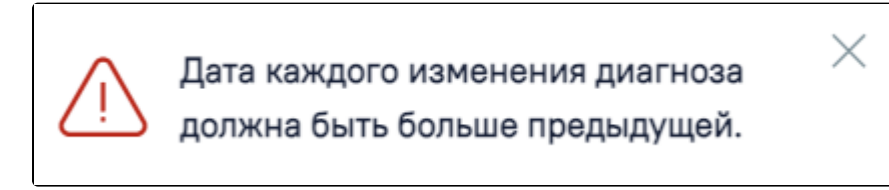

Сообщение об ошибке

Для успешного сохранения данных необходимо заполнить обязательные поля, иначе при нажатии кнопки «Сохранить» отобразится сообщение об ошибке.

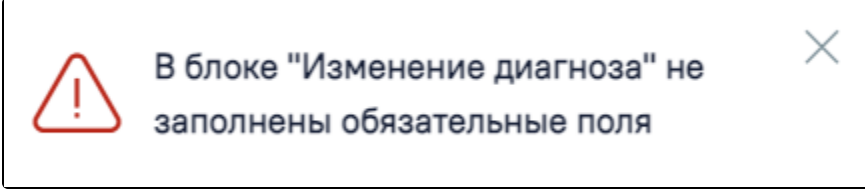

Сообщение об ошибке

При сохранении диагноза в Системе выполняется проверка наличия открытой карты ДН с идентичным диагнозом. Если такая карта ДН найдена, то при нажатии кнопки «Сохранить» отобразится соответствующее сообщение об ошибке.

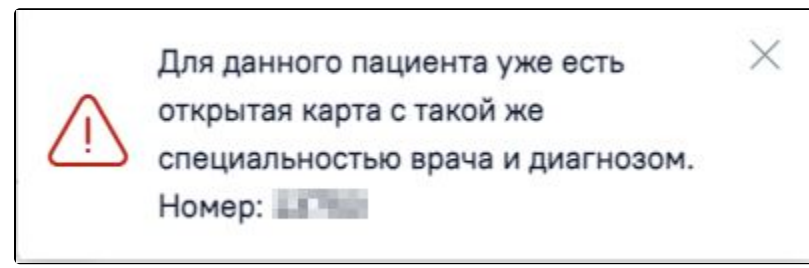

Сообщение об ошибке

При сохранении карты в Системе выполняется проверка корректности дат в блоке «Изменение диагноза».

Если в блоке «Изменение диагноза» установлена дата меньше, чем дата в блоке «Заболевание», то при сохранении карты отобразится сообщение о соответствующей ошибке.

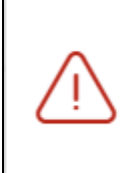

Дата диагноза в блоке "Заболевание"

×

должна быть меньше даты в блоке

"Изменение диагноза"

Сообщение об ошибке

Если в блоке «Изменение диагноза» установлена дата меньше, чем дата предыдущего изменения диагноза, то при сохранении карты отобразится сообщение о соответствующей ошибке.

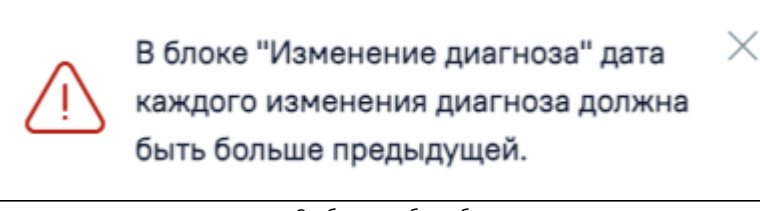

Сообщение об ошибке

### <span id="page-6-0"></span>Блок «Рекомендованный список исследований»

Раздел «Результаты исследований» состоит из следующих вкладок: «Лабораторные исследования», «Диагностические исследования».

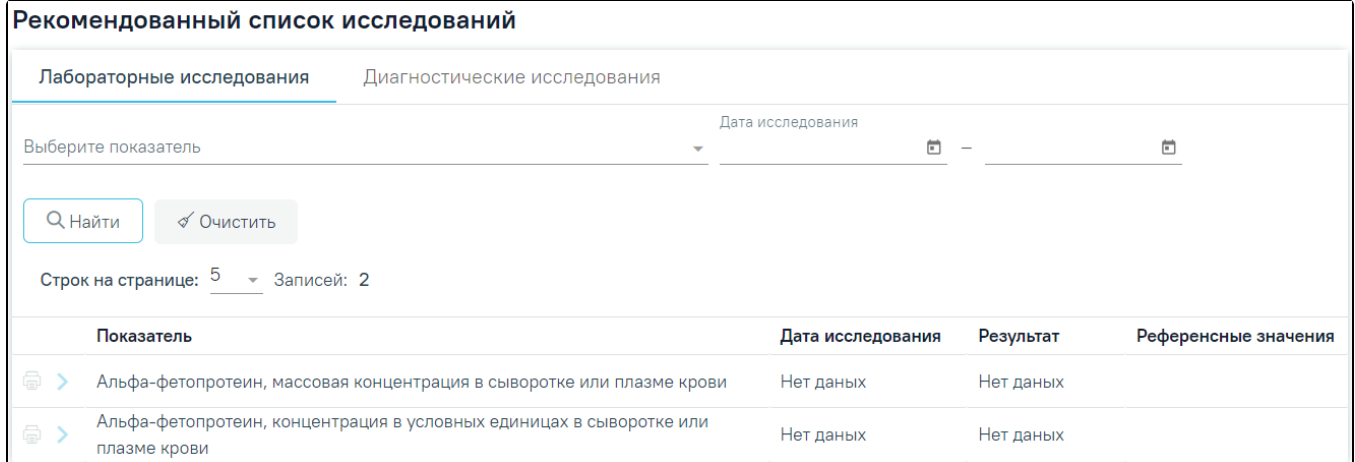

Блок «Рекомендованный список исследований»

#### <span id="page-6-1"></span>Вкладка «Лабораторные исследования»

Во вкладке «Лабораторные исследования» отображается информация о проведённых исследованиях по текущему пациенту.

Для лабораторных исследований доступна фильтрация данных по следующим критериям:

- «Выберите показатель» осуществляется поиск по результатам исследования текущего пациента по выбранному показателю. Поле заполняется путём выбора значений из справочника;
- «Дата исследования» осуществляется поиск показателей по дате выполнения исследования, входящей в заданный диапазон. Поля «с» и «по» заполняются путём выбора дат из календаря или вводом вручную.

После того, как поля фильтра заполнены, можно осуществить поиск показателей результатов исследования, нажав на клавишу Enter или кнопку

**Q** Найти

. Отобразится список показателей в соответствии с заданными условиями. Для того чтобы очистить все поля фильтра или затем ввести в них

√ Очистить

новые данные, необходимо нажать кнопку , все введённые данные будут удалены из полей.

Список показателей результатов исследования представлен в виде таблицы со следующими столбцами:

- «Показатель» отображается наименование показателя;
- «Дата исследования» отображается последняя дата выполнения исследования по текущему показателю;
- «Результат» отображается последний результат исследования;

### «Референсные значения» – отображаются референсные значения по показателю.

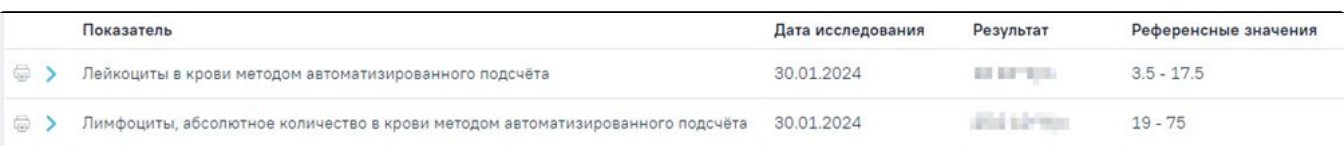

#### Список показателей результатов исследования

При нажатии кнопки отображается график с динамикой изменения показателя результата исследования и дополнительная информация о показателях по убыванию даты проведения исследования.

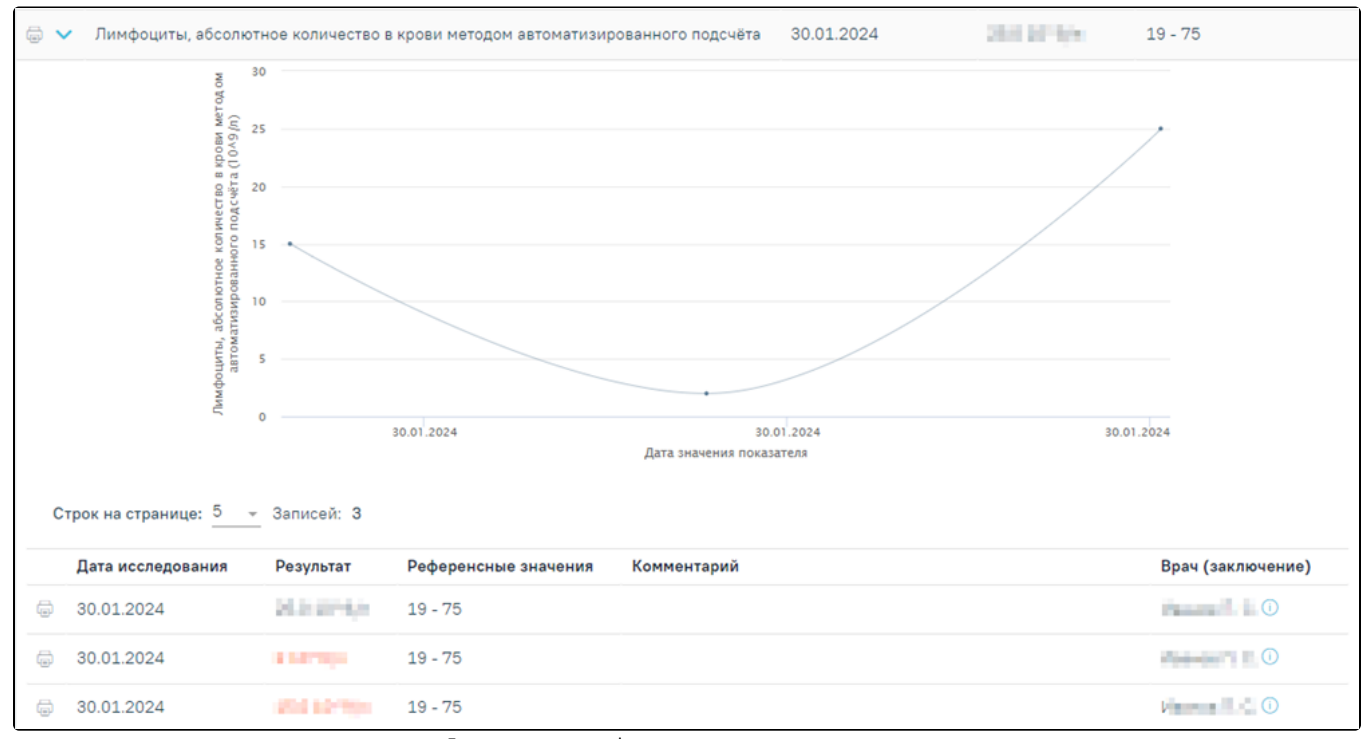

Дополнительная информация о показателях исследования

Дополнительная информация представлена в виде таблицы со следующими столбцами:

- «Дата исследования» отображается дата выполнения исследований по текущему показателю;
- «Результат» отображается результат исследования;
- «Референсные значения» отображаются референсные значения по показателю. Если результат выходит за рамки референсных значений текущего показателя, то цвет текста для таких результатов отображается красным цветом;
- «Комментарий» отображается комментарий по параметру результата исследования;
- «Врач (заключение)» отображается врач, подписавший заключение по исследованию. При наведении на иконку (Салображается  $\bullet$ дополнительная информация о враче.

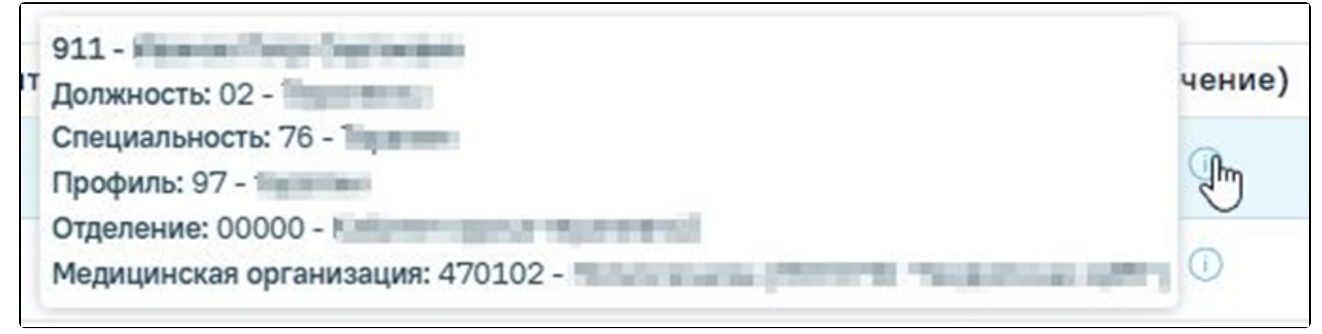

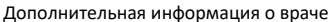

Для того чтобы напечатать информацию о показателях результата исследования, необходимо нажать кнопку . Далее откроется страница браузера с печатной формой «Заключение по обследованию».

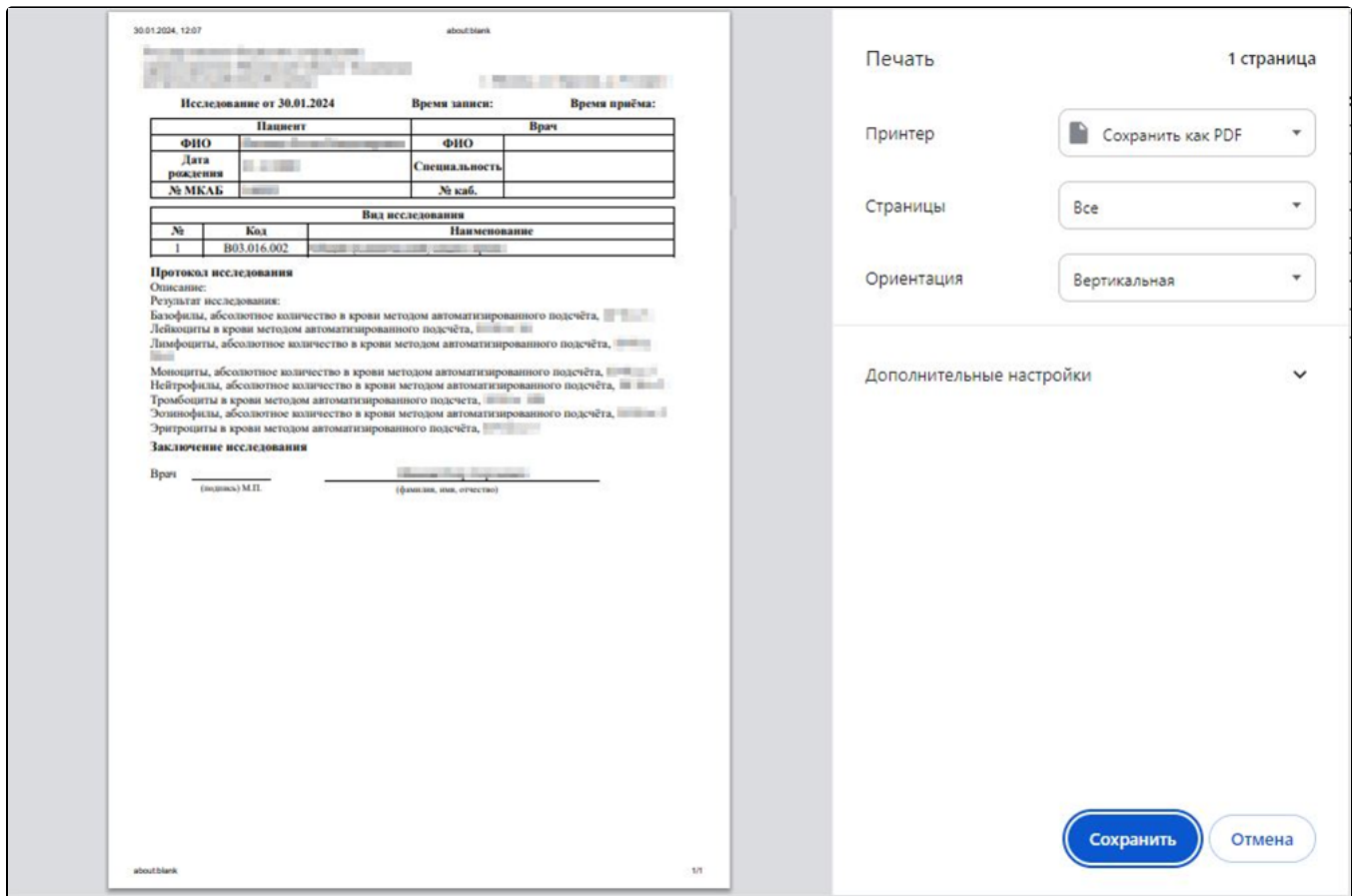

Печатная форма «Заключение по обследованию»

<span id="page-8-0"></span>Вкладка «Диагностические исследования»

Во вкладке «Диагностические исследования» отображается информация о проведённых исследованиях по текущему пациенту.

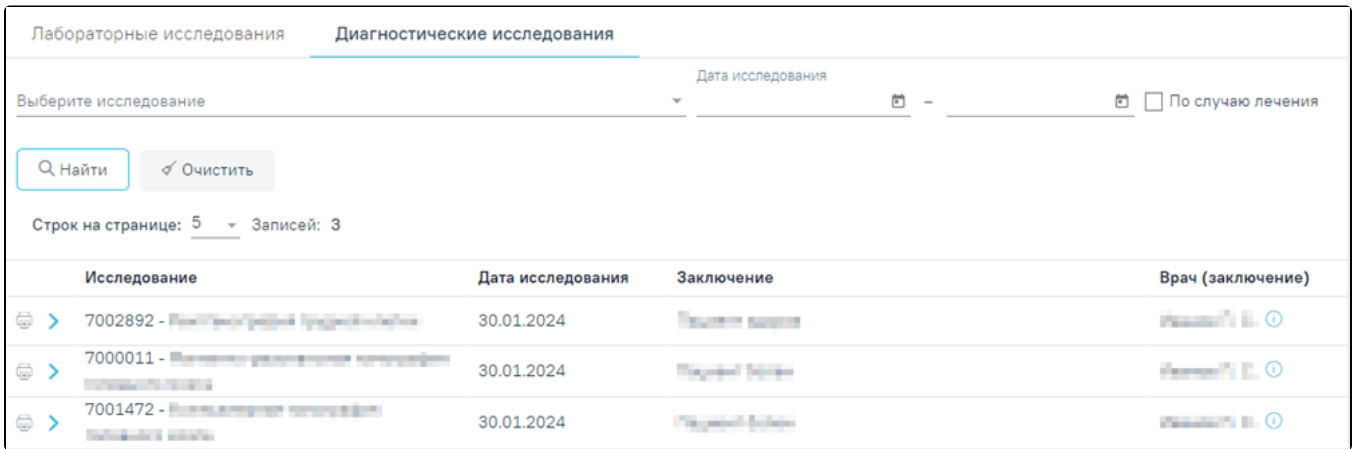

### Вкладка «Диагностические исследования»

Для диагностических исследований доступна фильтрация данных по следующим критериям:

«Выберите исследование» – осуществляется поиск по результатам исследования текущего пациента по выбранному показателю. Заполняется путём выбора значений из справочника;

«Дата исследования» – осуществляется поиск показателей по дате выполнения исследования, входящей в заданный диапазон. Поля «с» и «по»  $\bullet$ заполняются путём выбора дат из календаря или вводом вручную.

После того, как поля фильтра заполнены, можно осуществить поиск показателей результатов исследования, нажав на клавишу Enter или кнопку

√ Очистить

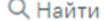

. Отобразится список результатов исследования в соответствии с заданными условиями. Для того чтобы очистить все поля фильтра или

затем ввести в них новые данные, необходимо нажать кнопку , все введённые данные будут удалены из полей.

Список показателей результатов исследования представлен в виде таблицы со следующими столбцами:

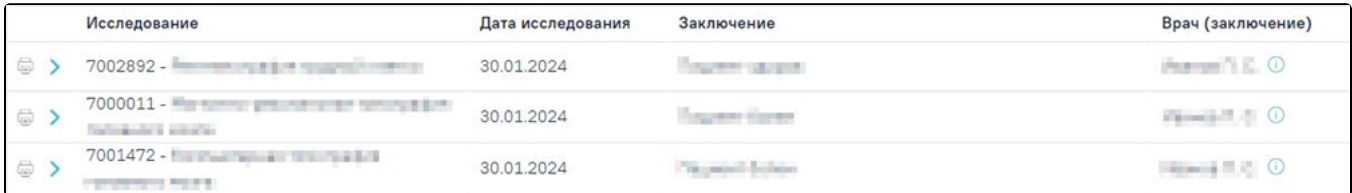

### Список результатов диагностических исследований

- «Исследование» отображается наименование исследования;
- «Дата исследования» отображается дата результата исследования;
- «Заключение» отображается последнее заключение по текущему исследованию;
- «Врач (заключение)» отображается врач, подписавший последнее заключение по текущему исследованию. При наведении на иконку , отображается дополнительная информация о враче.

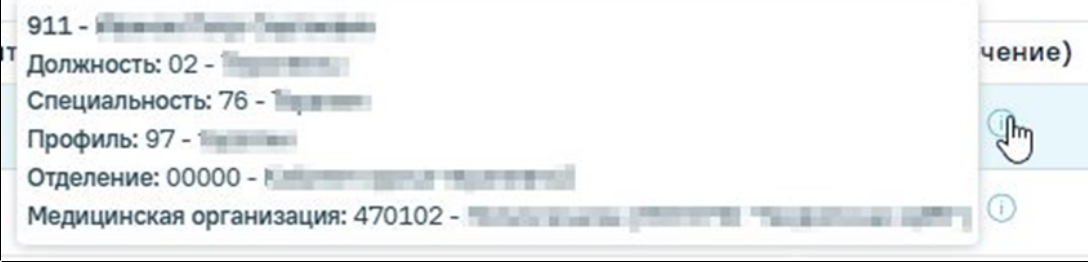

### Дополнительная информация о враче

# При нажатии кнопки отображаются дополнительные строки с указанием имеющихся результатов по выбранному исследованию. Дополнительные

строки представлены в виде таблицы со следующими столбцами:

- «Дата исследования» отображается дата выполнения исследования;
- $\bullet$ «Описание» – отображается описание проведённого исследования;
- «Заключение» отображается заключение по проведённому исследованию;
- $\bullet$ «Врач (заключение)» – отображается ФИО врача, подписавшего заключение по текущему исследованию.

Для просмотра указанных параметров текущего исследования необходимо нажать на кнопку  $\circled{ }$ .

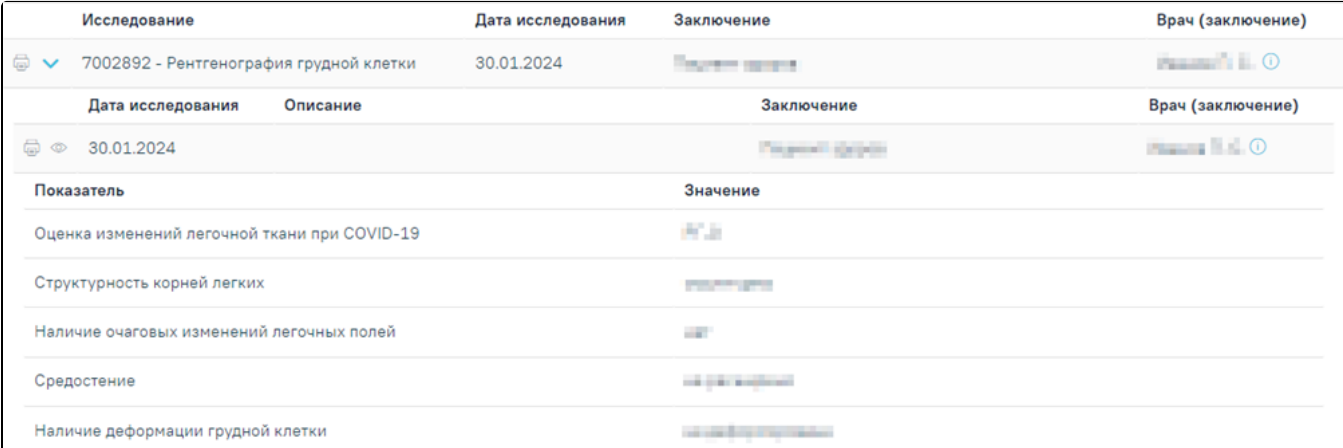

#### Информация о показателях результатов исследования

Результаты показателей представлены в виде таблицы со следующими столбцами:

- «Показатель» отображается наименование показателя текущего исследования;
- «Значение» отображается результат по показателю текущего исследования.

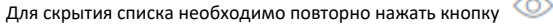

**Jim3** 

Для того чтобы напечатать информацию по исследованию, необходимо нажать кнопку . Далее откроется страница браузера с печатной формой «Заключения по обследованию».

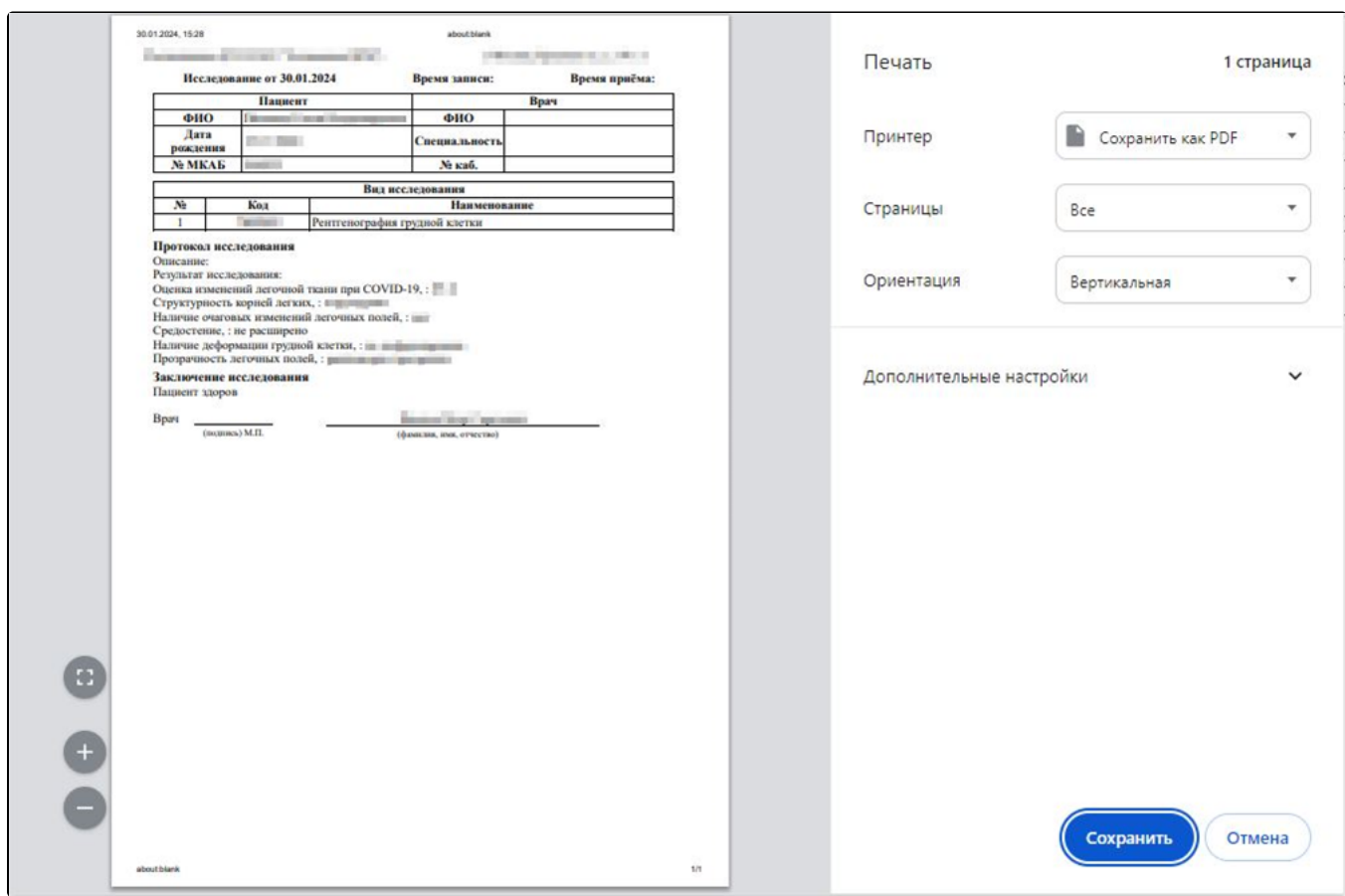

Печатная форма «Заключение по обследованию»

# <span id="page-10-0"></span>Блок «Посещения диспансерного учета»

Диспансерные посещения пациента фиксируются в области «Посещения диспансерного учета» автоматически, если пациент состоит на учете по диагнозу, указанному в одном из приказов:

- Приказе Министерства здравоохранения РФ от 15 марта 2022 г. № 168н «Об утверждении порядка проведения диспансерного наблюдения за взрослыми»;
- Приказе Министерства здравоохранения РФ от 4 июня 2020 г. № 548н «Об утверждении порядка диспансерного наблюдения за взрослыми с онкологическими заболеваниями»;
- Приказе Министерства здравоохранения РФ от 16 мая 2019 г. № 302н «Об утверждении порядка прохождения несовершеннолетними диспансерного наблюдения, в том числе в период обучения и воспитания в образовательных учреждениях».

Данные фиксируются следующим образом:

- В поле «№ ТАП» записывается номер ТАП, созданный в рамках посещения диспансерного наблюдения;
- В поле «Назначено» записывается плановая дата посещения диспансерного учета. При добавлении первого посещения поле автоматически заполняется датой открытия ТАП;
- В поле «Явился» записывается фактическая дата явки для прохождения диспансерного наблюдения, заполняется автоматически по ТАП;
- Поле «Комментарий» текстовое, доступно для примечаний врача.

Поле «Признак явки» заполняется автоматически, если заполнено поле «Явился».

Для обследований плана «Диспансерное наблюдение», «Онкология» и «Диспансерное наблюдение несовершеннолетних» автоматическое взятие на ДН и установление даты следующего посещения происходит в случае, если выбранная модель пациента связана с диагнозом и должностью врача в ТАП. Если связи нет, можно вручную указать значение «Взят», но в этом случае не будет автоматически указана дата следующего посещения.

Если пациент состоит на учете по диагнозу, не относящемуся к одному из приказов, указанных выше, то для добавления посещения следует нажать кнопку

 , после этого отобразятся поля указания информации о диспансерном посещении пациента. В случае если диагноз относится к одному из этих приказов, то кнопка  $\bigoplus$  ДОбавить будет неактивна.

# Посещения диспансерного учета

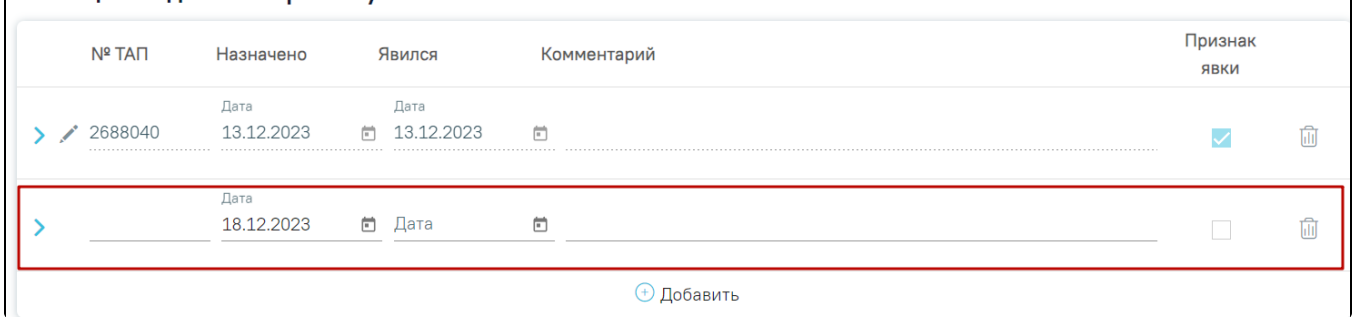

#### Область «Посещения диспансерного учета»

В области «Посещения диспансерного учета» следует заполнить поля:

- № ТАП указывается номер ТАП.
- Назначено:
	- Дата указывается назначенная дата посещения.
- Явился:
	- Дата указывается фактическая дата посещения.
- Комментарий заполняется вручную.
- Признак явки устанавливается флажок, если пациент явился.

Для удаления посещения следует нажать кнопку  $\overline{\mathbb{H}}$ , для добавления еще одного посещения следует нажать кнопку  $\overline{\mathbb{H}}$ Обавить Если посещение было оформлено через ТАП, при этом ТАП был закрыт со значением «Состоит» в поле «Диспансерный учет», то данные о посещении в карту диспансерного наблюдения добавятся автоматически. Если ТАП открыт повторно и поле «Назначена явка» отредактировано, данные в карте ДН обновятся. Запись с датой следующего посещения добавляется только в тех картах, у которых диагноз относится к приказу Министерства здравоохранения РФ от 15 марта 2022 г. № 168н «Об утверждении порядка проведения диспансерного наблюдения за взрослыми».

### <span id="page-11-0"></span>Сведения о выписанных направлениях

Для просмотра сведений о выписанных направлениях следует развернуть запись в блоке «Посещения диспансерного учета», нажав кнопку . При нажатии кнопки запись раскроется и отобразятся два раздела: «Сведения о выписанных направлениях» и «Сведения о лекарственных назначениях».

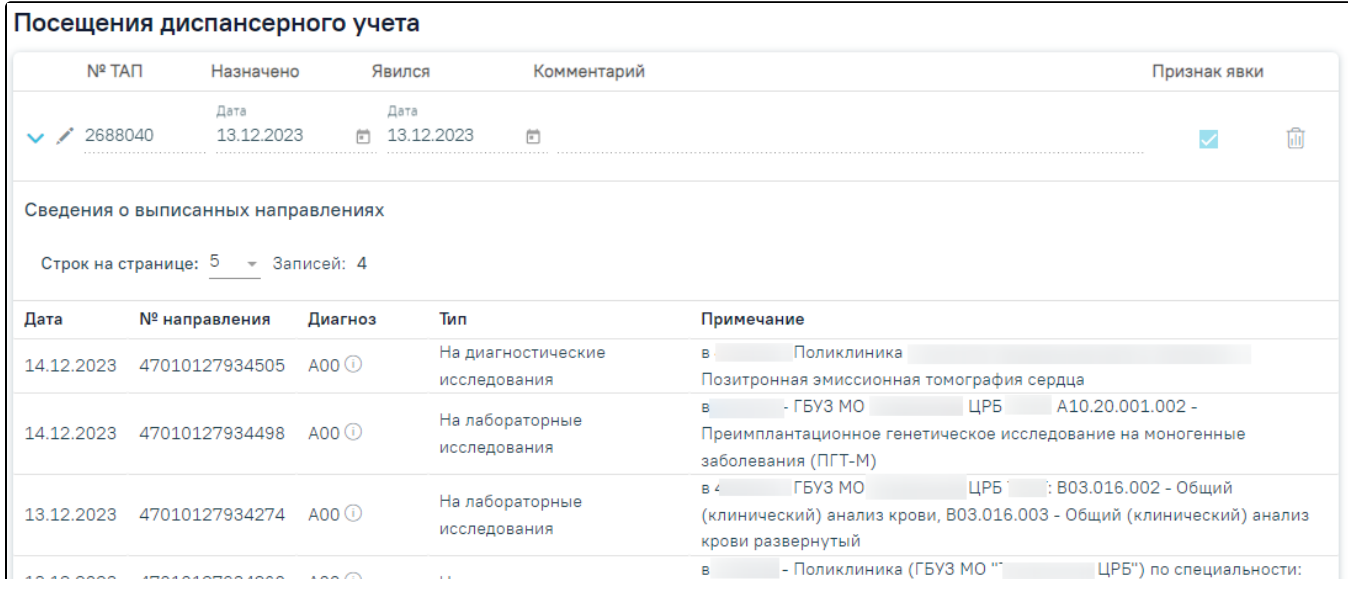

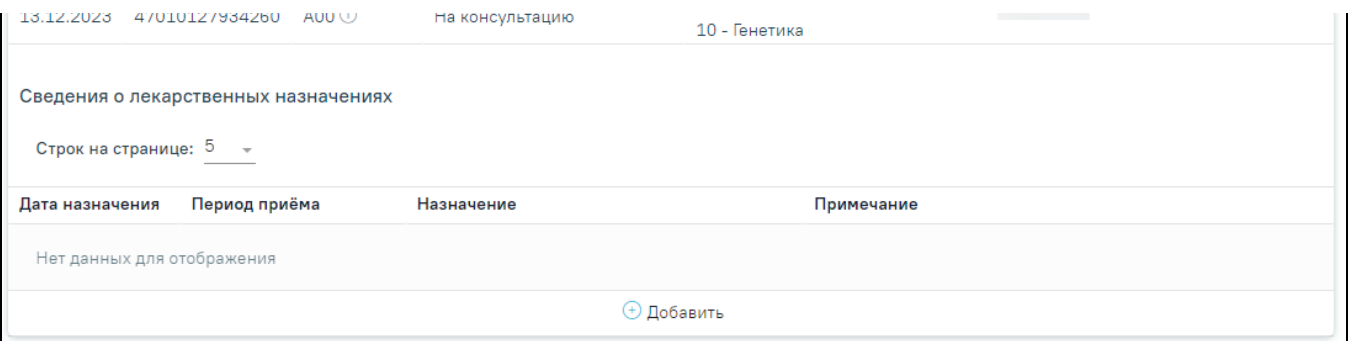

Сведения о выписанных направлениях и сведения о лекарственных назначениях

В блоке «Сведения о выписанных направлениях» отображается информация о всех выписанных направлениях в рамках случаев лечения, связанных с картой диспансерного наблюдения. Данные доступны только для просмотра.

Блок «Сведения о выписанных направлениях» представлен в виде таблицы со следующими столбцами:

- «Дата» отображается дата выписанного направления.
- «№ направления» отображается номер выписанного направления.

 $\circ$  «Диагноз» – отображается код диагноза по МКБ-10 и информационный значок, при наведении на который отображается подсказка с полным наименованием диагноза.

 $\circ$  «Тип» – отображается тип направления.

 $\circ$  «Примечание» – отображается информация о мед. организации, в которую направлен пациент, код и наименовании отделения (для госпитализации), код и наименование исследования (для исследований), код и наименование специальности (для консультации).

# Сведения о лекарственных назначениях

<span id="page-12-0"></span>В блоке «Сведения о лекарственных назначениях» отображается информация о всех выписанных лекарственных назначениях в рамках случаев лечения, связанных с картой диспансерного наблюдения. Данные доступны только для просмотра.

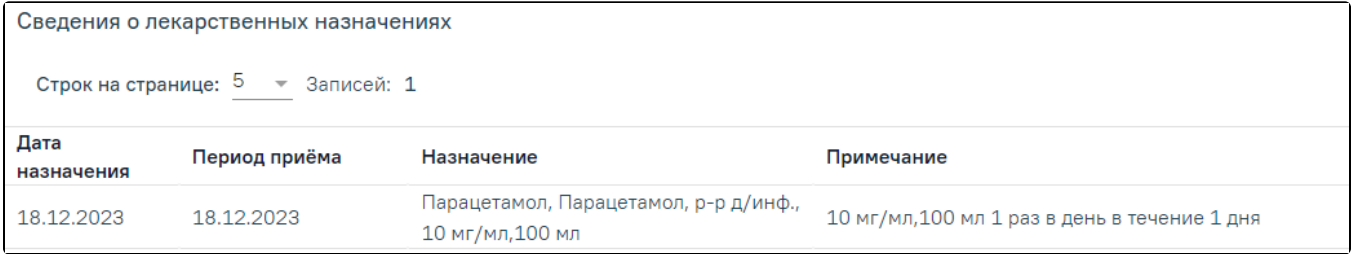

### Сведения о лекарственных назначениях

Блок «Сведения о лекарственных назначениях» представлен в виде таблицы со следующими столбами:

- «Дата назначения» отображается дата назначения лекарственного средства.
- «Период приема» отображается период приема лекарственного средства.
- «Назначение» отображается наименование лекарственного препарата
- «Примечание» отображается дозировка и количество дней применения.

### <span id="page-12-1"></span>Блок «Сведения о дистанционном мониторинге»

Просмотр сведений о нахождении пациента на дистанционном мониторинге в рамках текущей карты ДН осуществляется в области «Сведения о дистанционном мониторинге». Процесс направления пациента на дистанционный мониторинг представлен в [Направлении на дистанционный мониторинг.](https://confluence.softrust.ru/pages/viewpage.action?pageId=195331156)

|                                                                                   |  |                                                              | Сведения о дистанционном мониторинге            |                         |                         |                     |                                             |                                             |                    |   |
|-----------------------------------------------------------------------------------|--|--------------------------------------------------------------|-------------------------------------------------|-------------------------|-------------------------|---------------------|---------------------------------------------|---------------------------------------------|--------------------|---|
| №47010127930294, период 29.11.2023 - 01.12.2023<br>$\oplus$<br>$\geq$             |  |                                                              |                                                 |                         |                         |                     | 1 - Пациенты с СД 1 типа на инсулинотерапии |                                             |                    | ₿ |
| $\vee$ $\circ$                                                                    |  |                                                              | №47010127920065, период 09.11.2023 - 15.11.2023 |                         |                         |                     |                                             | 2 - Пациенты с СД 2 типа на инсулинотерапии |                    | ₿ |
|                                                                                   |  | Строк на странице: 5 - Записей: 1                            |                                                 |                         |                         |                     |                                             |                                             |                    |   |
| Дата и время                                                                      |  | Показатель                                                   | Значение                                        | Единица<br>измерения    | Референсные<br>значения | Целевое<br>значение | Частота<br>измерений,<br>раз                | Выданное<br>оборудование                    | Источник<br>данных |   |
| 10.11.2023<br>14:53:36                                                            |  | Гемоглобин                                                   | 4                                               | г/л                     | $4 - 4$                 | 4                   | 4 в нед                                     | Nº34547                                     | тест               |   |
|                                                                                   |  | Снятие с дистанционного мониторинга                          |                                                 |                         |                         |                     |                                             |                                             |                    |   |
| Дата<br>15.11.2023<br>$\left\vert \frac{1}{2}n^{2}\right\vert$<br>$\sqrt{C}$ Chat |  | Причина снятия *<br>1 - Смена места диспансерного наблюдения |                                                 | $x$ $\star$ Комментарий |                         |                     |                                             |                                             |                    |   |
| Заключение                                                                        |  |                                                              |                                                 |                         |                         |                     |                                             |                                             |                    |   |
|                                                                                   |  |                                                              |                                                 |                         |                         |                     |                                             | Отменить                                    | Сохранить          |   |
|                                                                                   |  |                                                              |                                                 |                         |                         |                     |                                             |                                             |                    |   |

Область «Сведения о дистанционном мониторинге»

Блок содержит информацию о проведении дистанционного мониторингов пациента в рамках текущей карты ДН: номер направления, период проведения, врач, программа наблюдения.

Для просмотра сведений о направлении на дистанционный мониторинг необходимо нажать кнопку просмотра **СО**в строке записи.

Для просмотра результатов дистанционного мониторинга необходимо раскрыть запись, нажав кнопку . В результате отобразится информация по полученным результатам измерения показателей наблюдения:

- Дата и время отображается дата и время измерения показателя.
- Показатель отображается наименование показателя.
- Значение отображается значение показателя. В случае, если значение выходит за рамки допустимого, то значение будет выделено полужирным.
- Единица измерения отображается единица измерения показателя.
- Референсные значения отображаются границы допустимого значения показателя (минимальное-максимальное).
- Целевое значение отображается целевое значение показателя в рамках мониторинга.
- Частота измерений, раз отображается частота измерения показателя.
- Выданное оборудование отображается закрепленное за пациентом оборудование для снятия показателей.
- Источник данных отображается источник получения данных по показателям.

Снятие пациента с дистанционного мониторинга осуществляется несколькими способами:

- При [снятии с диспансерного учета](#page-14-1) осуществляется автоматическое снятие по всем незавершенным дистанционным мониторингам.
- При откреплении пациента от медицинской организации осуществляется автоматическое снятие по всем незавершенным дистанционным мониторингам с причиной «Смена места диспансерного наблюдения».
- По инициативе врача путем заполнения блока «Снятие с дистанционного мониторинга».

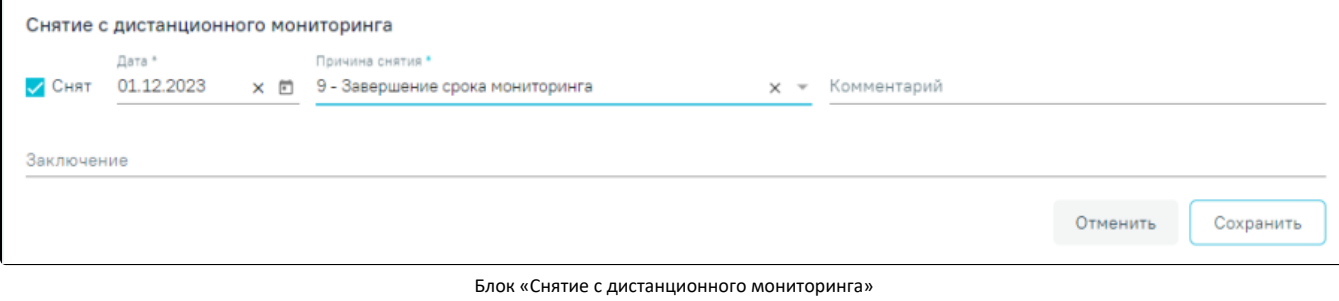

Для этого необходимо заполнить обязательные поля «Дата» и «Причина снятия», затем установить флажок . При необходимости указания дополнительной информации можно заполнить поле «Комментарий» вручную с клавиатуры.

Заключение по дистанционному мониторингу указывается в поле «Заключение» путем выбора заключения из справочника.

В случае если текущая дата больше или равна дате завершения дистанционного мониторинга, то отмена завершения дистанционного мониторинга

недоступна (флажок «Снят» и поле «Дата» недоступны для редактирования, причина снятия, комментарий и заключение доступны для редактирования). Для сохранения данных следует нажать кнопку «Сохранить». Для отмены действия – кнопку «Отменить».

При сохранении снятия с дистанционного мониторинга направление на дистанционный мониторинг принимает статус «Завершено».

Печать протокола дистанционного мониторинга осуществляется с помощью нажатия кнопки печати в строке записи по дистанционному мониторингу. В результате отобразится печатная форма протокола дистанционного мониторинга.

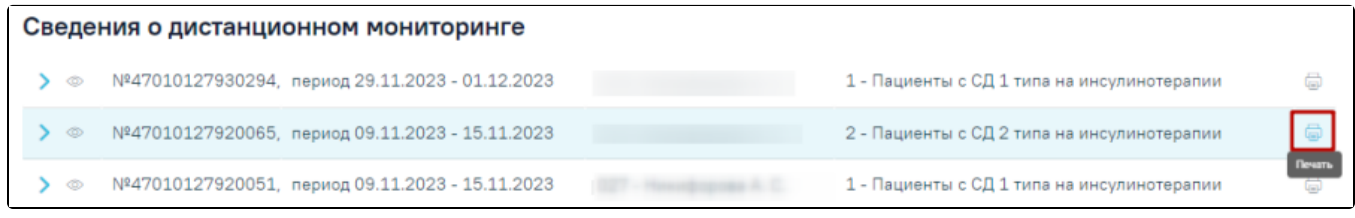

Кнопка печати протокола дистанционного мониторинга

# <span id="page-14-0"></span>Блок «Результат мониторинга»

В блоке «Результат мониторинга» отображаются все показатели здоровья пациента. Работа в области «Результат мониторинга» аналогична работе во вкладке [«Показатели здоровья»](https://confluence.softrust.ru/pages/viewpage.action?pageId=45875230#id-%D0%A1%D0%BB%D1%83%D1%87%D0%B0%D0%B9%D0%BB%D0%B5%D1%87%D0%B5%D0%BD%D0%B8%D1%8F-%D0%9F%D0%BE%D0%BA%D0%B0%D0%B7%D0%B0%D1%82%D0%B5%D0%BB%D0%B8%D0%B7%D0%B4%D0%BE%D1%80%D0%BE%D0%B2%D1%8C%D1%8F) случая лечения.

# <span id="page-14-1"></span>Блок «Снятие с диспансерного учета»

Снятие с диспансерного учета выполняется в области «Снятие с диспансерного учета». Чтобы снять пациента с диспансерного учета, следует установить

флажок . При установленном флажке становятся доступны для заполнения следующие поля:

- Дата указывается дата снятия с диспансерного учета. Указанная дата не может быть больше текущей. Поле обязательно для заполнения.
- Причина снятия указывается причина снятия с диспансерного учета из справочника. Поле обязательно для заполнения.
- Комментарий вручную указывается комментарий.

Если ранее был выбран тип карты «Онкологическая», в области отобразятся следующие поля:

Уточнение причины снятия – указывается причина снятия из справочника.

Примечание: Если в поле «Причина снятия» установлено значение «Смерть» или «Умер,6 мес», то в поле «Уточнение причины снятия» отобразятся только значения:

- умер от причин, связанных с основным заболеванием
- умер от осложнений лечения
- умер от другого заболевания

Если в поле «Причина снятия» установлено любое другое значение, то в поле «Уточнение причины снятия» отобразятся значения:

- выехал
- диагноз не подтвержден
- состоял по базалиоме

Если в поле «Причина снятия» установлено значение «Смерть» или «Умер,6 мес» и заполнено поле «Уточнение причины снятия», то становятся доступны следующие поля:

- Дата смерти дата смерти пациента. Заполняется автоматически из свидетельства о смерти. Поле доступно для редактирования.
- Причина смерти причина смерти выбирается из справочника. Заполняется автоматически из свидетельства о смерти. Поле доступно для
- редактирования. Аутопсия – проведение аутопсии заполняется из справочника.
- Результат аутопсии результат аутопсии заполняется из справочника.

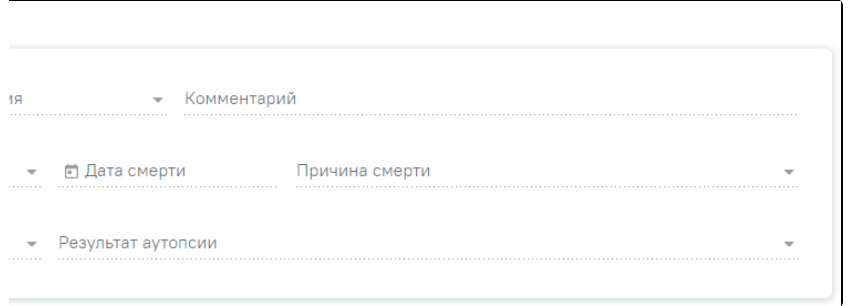

#### Область «Снятие с диспансерного учета»

В случае закрытия карты ДН вручную по следующим причинам: «Выбытия в другой субъект», «Выбытие за пределы РФ», «Перевод в другую медицинскую организацию», «Перевод в ведомственную организацию (в т.ч ФСИН)», все открытые связанные направления на дистанционный мониторинг будут закрыты автоматически с причиной снятия «Смена места диспансерного наблюдения».

В случае закрытия карты ДН вручную по причине «Выздоровление» открытые связанные направления на ДМ закрываются с указанием причины снятия «Выздоровление».

В случае закрытия карты ДН вручную по причине «Смерть» открытые связанные направления на дистанционный мониторинг закрываются направления с указанием причины снятия «Смерть пациента».

В случае закрытия карты ДН вручную по причине «Прочие» открытые связанные направления на ДМ закрываются с указанием причины снятия «Прочие».

В случае закрытия карты ДН вручную по причине «Снятие диагноза» открытые связанные направления на ДМ закрываются с указанием причины снятия «Принятие решения лечащим врачом на основании комплексного анализа о прекращении дистанционного мониторинга с последующим переводом на традиционную схему диспансерного наблюдения».

В случае если существуют направления на дистанционный мониторинг, в которых дата начала дистанционного мониторинга больше или равна дате закрытия карты ДН, то при закрытии карты ДН связанные направления примут статус «Черновик».

При откреплении пациента от медицинской организации все открытые карты ДН пациента автоматически закрываются с причиной закрытия, соответствующей причине открепления. Например, при указании причины открепления «Выбор другой МО в другом регионе» в карте ДН раздел «Снятие с диспансерного учета» автоматически заполняется причиной снятия пациента с ДН «22- Выбытие в другой субъект РФ»

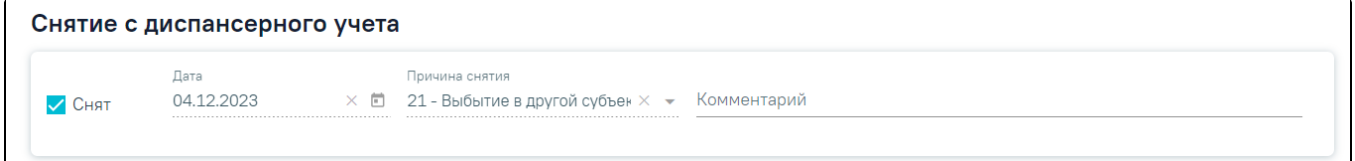

### Снятие с диспансерного учета

Если посещение было оформлено через ТАП, при этом ТАП был закрыт со значением «Взят» в поле «Диспансерный учет», то карта диспансерного наблюдения создается автоматически.

Если на пациента было выписано медицинское свидетельство о смерти или закрыт МКАБ с причиной «Смерть», то в открытой карте диспансерного наблюдения в области «Снятие с диспансерного учета» автоматически будет установлен флажок «Снят» и в полях «Причина снятия» и «Комментарий» будет указано значение «Смерть».

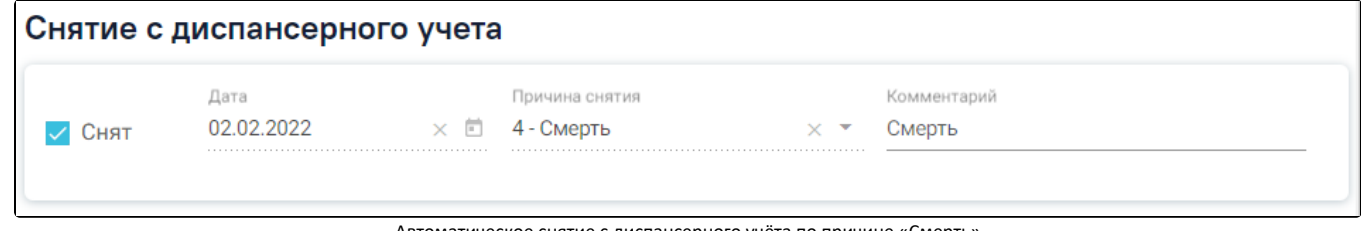

Автоматическое снятие с диспансерного учёта по причине «Смерть»

Для формирования СЭМД «Контрольная карта диспансерного наблюдения» необходимо в [Карте диспансерного наблюдения](#page-0-0) нажать кнопку «Печать/ЭМД», а затем выбрать пункт «Форма №030/У "Контрольная карта диспансерного наблюдения"». В результате откроется окно предварительного просмотра контрольной карты диспансерного наблюдения.

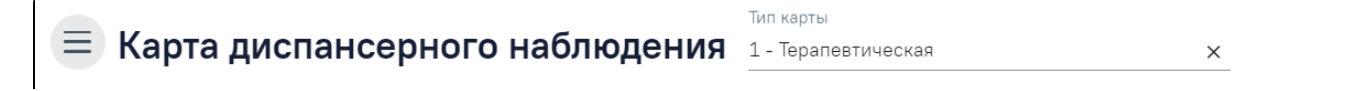

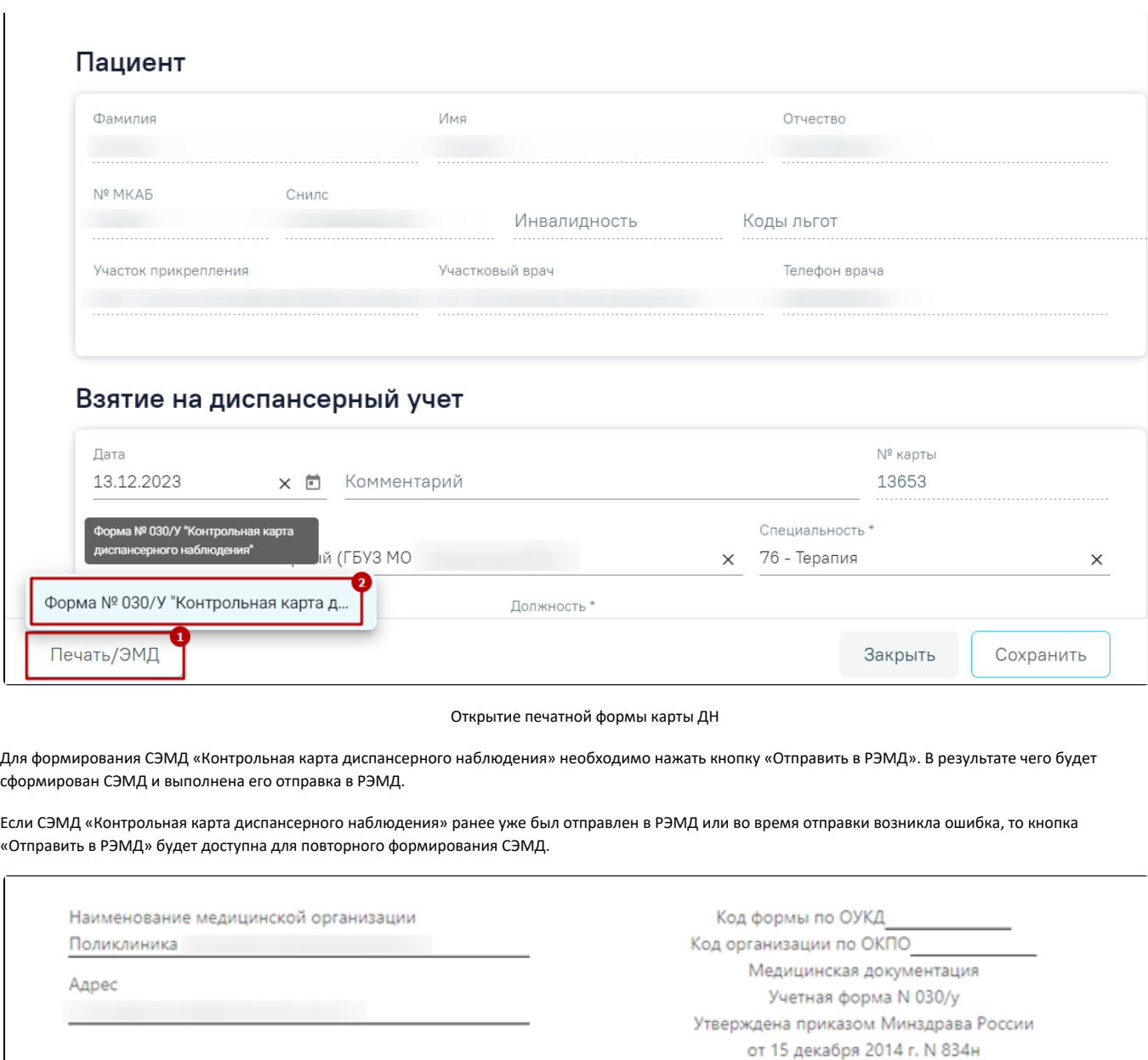

КОНТРОЛЬНАЯ КАРТА ДИСПАНСЕРНОГО НАБЛЮДЕНИЯ N 12428

1. Диагноз заболевания, по поводу которого пациент подлежит диспансерному наблюдению: Карцинома in situ щитовидной и других эндокринных желез <u>полнанием сод</u> код по МКБ-10 Плетов. 2. Дата заполнения карты: число 14 месяц 12 год 2021 3. Специальность врача Дезинфектология 4. ФИО врача 5. Дата установления диагноза 20.10.2021 6. Диагноз установлен: впервые - 1, повторно - 2. 7. Заболевание выявлено при: обращении за лечением - 1, профилактическом осмотре - 2. 8. Дата начала диспансерного наблюдения \_ 13.12.2021 9. Дата прекращения диспансерного наблюдения 13.12.2021 10. Причины прекращения диспансерного наблюдения: выздоровление - 1, выбытие из района обслуживания - 2, смерть - 3, умер,6 мес - 4, прочие - 5. 11. Фамилия, имя, отчество пациента

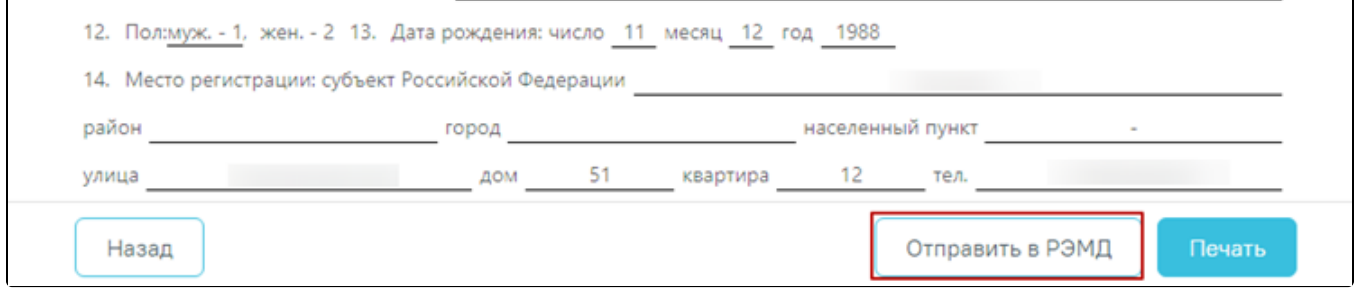

Формирование СЭМД «Контрольная карта диспансерного наблюдения»

# Просмотр статуса ЭМД можно осуществить через [Журнал ЭМД.](https://confluence.softrust.ru/pages/viewpage.action?pageId=46303939)

Формирование СЭМД «Диспансерное наблюдение» и отправки его в ВИМИС Онкология доступно только для карт с типом «2- Онкологическая».

Обратите внимание!!! Приступать к формированию СЭМД «Диспансерное наблюдение» (ВИМИС Онкология) следует после закрытия последнего ТАП в рамках этой карты ДН.

Также для формирования СЭМД «Диспансерное наблюдение» должны быть соблюдены следующие условия:

1. Выбран пациент.

2. Указан онкологический диагноз в блоке «Заболевание». Онкологическим диагнозом считается диагноз из диапазонов кодов МКБ-10 C00-C97, D00-D09, D45- D47.

3. Указано хотя бы одно посещение (указан ТАП) в блоке «Посещения диспансерного учета».

После того, как все необходимые условия соблюдены, следует сформировать СЭМД. Для этого необходимо нажать кнопку «Печать/ЭМД» в нижней части формы карты ДН и выбрать пункт «СЭМД "Диспансерное наблюдение (ВИМИС Онкология)"». Если условия не выполнены, пункт «СЭМД "Диспансерное наблюдение (ВИМИС Онкология)"» будет недоступен.

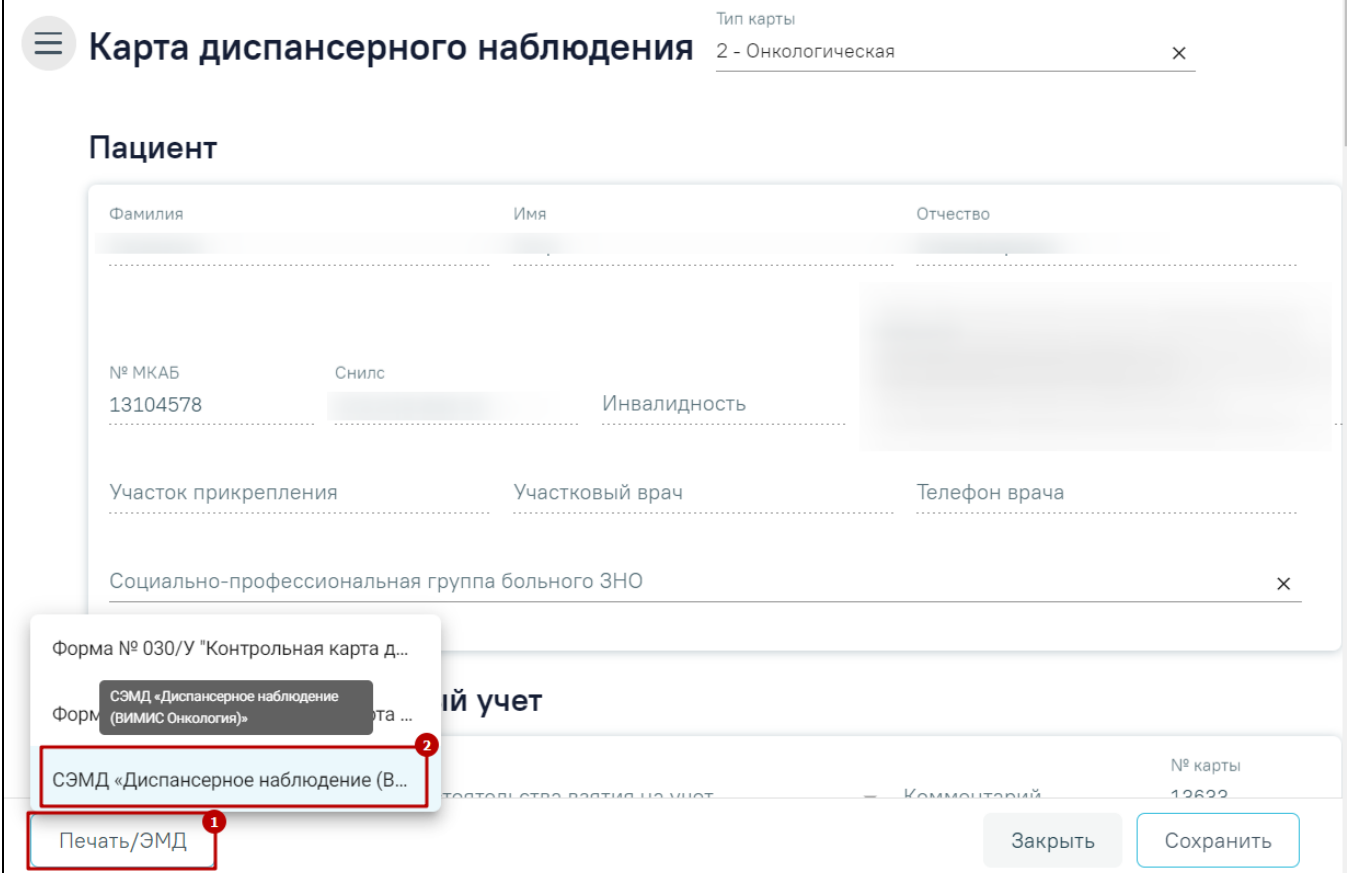

Кнопка «Печать/ЭМД»

После выбора пункта «СЭМД "Диспансерное наблюдение (ВИМИС Онкология)"» отобразится форма просмотра СЭМД на которой следует нажать кнопку «Подписать и отправить».

| Предварительный просмотр ЭМД                            |                                                                                               |                                                                                                    |  |  |  |  |  |  |  |
|---------------------------------------------------------|-----------------------------------------------------------------------------------------------|----------------------------------------------------------------------------------------------------|--|--|--|--|--|--|--|
|                                                         | ' $\equiv$ $\mid$ $\forall$ $\mid$ $\forall$ Нарисовать $\lor$ $\oslash$   Прочесть вслух – + | ణ<br>$\overline{a}$<br>$Q \mid \bigcap_{i=1}^n B_i$<br>$-1$<br>$152$ 0<br>- 0                                                                     |  |  |  |  |  |  |  |
|                                                         |                                                                                               |                                                                                                    |  |  |  |  |  |  |  |
|                                                         | Медицинская организация                                                                       | Название медицинской организации:                                                                                                    |  |  |  |  |  |  |  |
|                                                         |                                                                                               | Адрес:,<br>Контакты:<br>Телефон:<br>Факс(раб.):<br>Электронная почта:                                                                             |  |  |  |  |  |  |  |
|                                                         | Диспансерное наблюдение от 11 Мая 2023                                                        |                                                                                                    |  |  |  |  |  |  |  |
|                                                         | Пациент                                                                                       | <b>ФИО:</b><br>Пол: Мужской<br>Дата рождения (возраст):                                                                                           |  |  |  |  |  |  |  |
|                                                         | Идентификаторы пациента                                                                       | Номер истории болезни, амбулаторной карты:<br>СНИЛС:<br>Полис ОМС:<br>(Серия) (Номер)                                                             |  |  |  |  |  |  |  |
|                                                         | Документ, удостоверяющий личность                                                             | Документ:<br>Серия:<br>Номер:<br>Кем выдан: , код подразделения<br>Дата выдачи документа:                                                         |  |  |  |  |  |  |  |
|                                                         | Контактная информация                                                                         | Контакты:<br>Телефон:<br>Телефон(моб.):<br>Электронная почта:                                                                                     |  |  |  |  |  |  |  |
| Диагнозы                                                |                                                                                               |                                                                                                    |  |  |  |  |  |  |  |
| Признак подозрения на злокачественнное новообразование: |                                                                                               |                                                                                                    |  |  |  |  |  |  |  |
|                                                         | Наличие подозрения на злокачественнное<br>новообразование                                     | Да                                                                                                    |  |  |  |  |  |  |  |
|                                                         | Заболевание (состояние) - злокачественное<br>новообразование, на которое имеется подозрение   | С21.8 Злокачественное новообразование прямой кишки, заднего прохода [ануса] и<br>анального канала, выходящее за пределы вышеуказанных локализаций |  |  |  |  |  |  |  |
|                                                         | Дата установления признака подозрения на<br>злокачественное новообразование                   | 05.05.2023                                                                                                    |  |  |  |  |  |  |  |
| Печать                                                  | Скачать                                                                                       | 0<br>Подписать и отправить                                                                                                    |  |  |  |  |  |  |  |

Форма СЭМД «Диспансерное наблюдение (ВИМИС Онкология)»

В результате успешного подписания СЭМД «Диспансерное наблюдение (ВИМИС Онкология)» будет сформирован, подписан и отправлен в ВИМИС Онкология. Отобразится сообщение об успешной отправке документа.

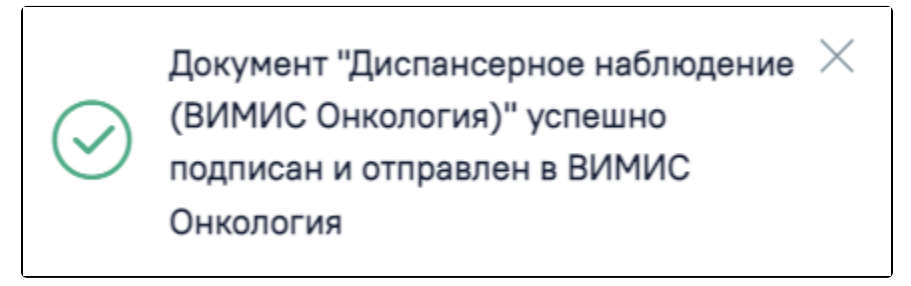

Сообщение об успешной отправке СЭМД «Диспансерное наблюдение (ВИМИС Онкология)» в ВИМИС Онкология

При необходимости редактирования карты диспансерного наблюдения следует снять подпись с документа, нажав кнопку «Снять подпись».

Просмотр ЭМД осуществляется через [Журнал ЭМД.](https://confluence.softrust.ru/pages/viewpage.action?pageId=46303939)

Для печати контрольной карты следует в окне предпросмотра нажать кнопку «Печать». Дальнейшая печать выполняется средствами браузера при помощи кнопки «Печать».

Для возврата в карту ДН следует нажать кнопку «Вернуться в карту ДН».

Для онкологической карты ДН доступна печать карты по форме № 030-6/У «Контрольная карта диспансерного наблюдения больного злокачественным новообразованием» в соответствии с приказом №135 «О совершенствовании системы Государственного Ракового Регистра». Для печати следует нажать

Печать/ЭМД

кнопку и далее выбрать пункт «Форма №030-6/У "Контрольная карта диспансерного наблюдения больного злокачественным новообразованием"». В результате в новой вкладке браузера откроется печатная форма предварительного просмотра контрольной карты диспансерного наблюдения больного злокачественным новообразованием. Для печати карты следует нажать кнопку «Печать».

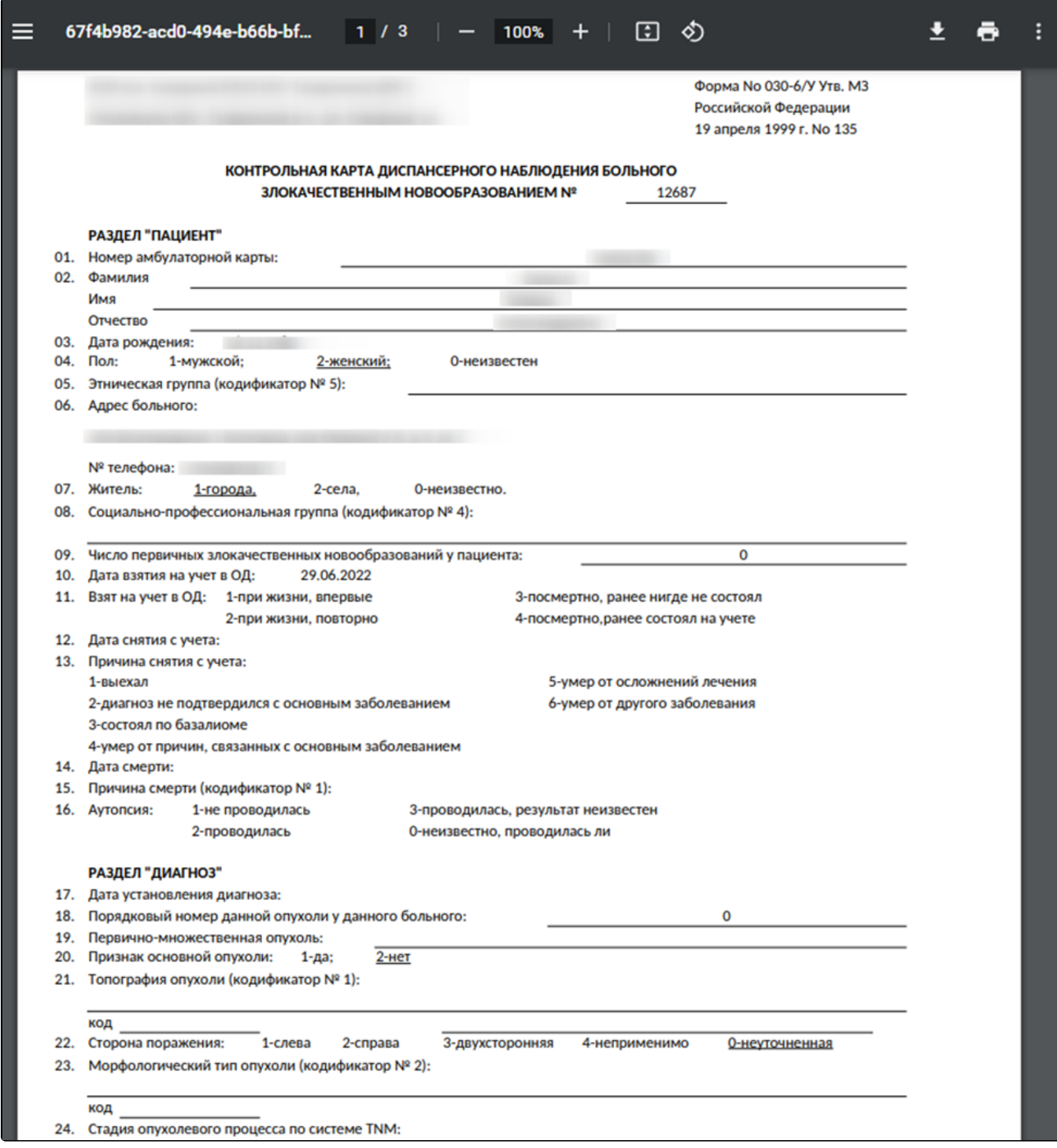

Печатная форма «Контрольная карта диспансерного наблюдения больного злокачественным новообразованием»

Для возврата в журнал карт диспансерного наблюдения из карты необходимо на панели слева выбрать пункт «Журнал карт диспансерного наблюдения» или нажать кнопку «Закрыть» в нижней части карты ДН.

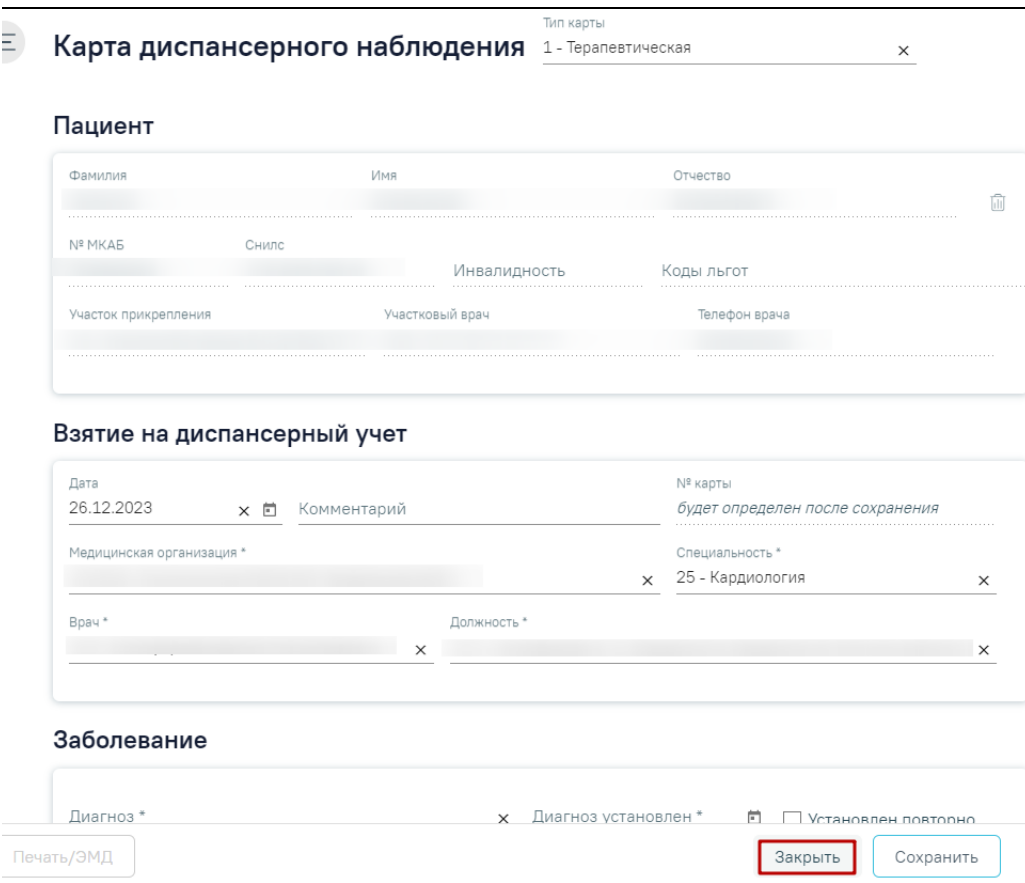

Переход в журнал карт диспансерного наблюдения из карты ДН